# Proxy Instructions

Go to the university website [\(www.louisiana.edu\)](http://www.louisiana.edu/) and click the ULink link.

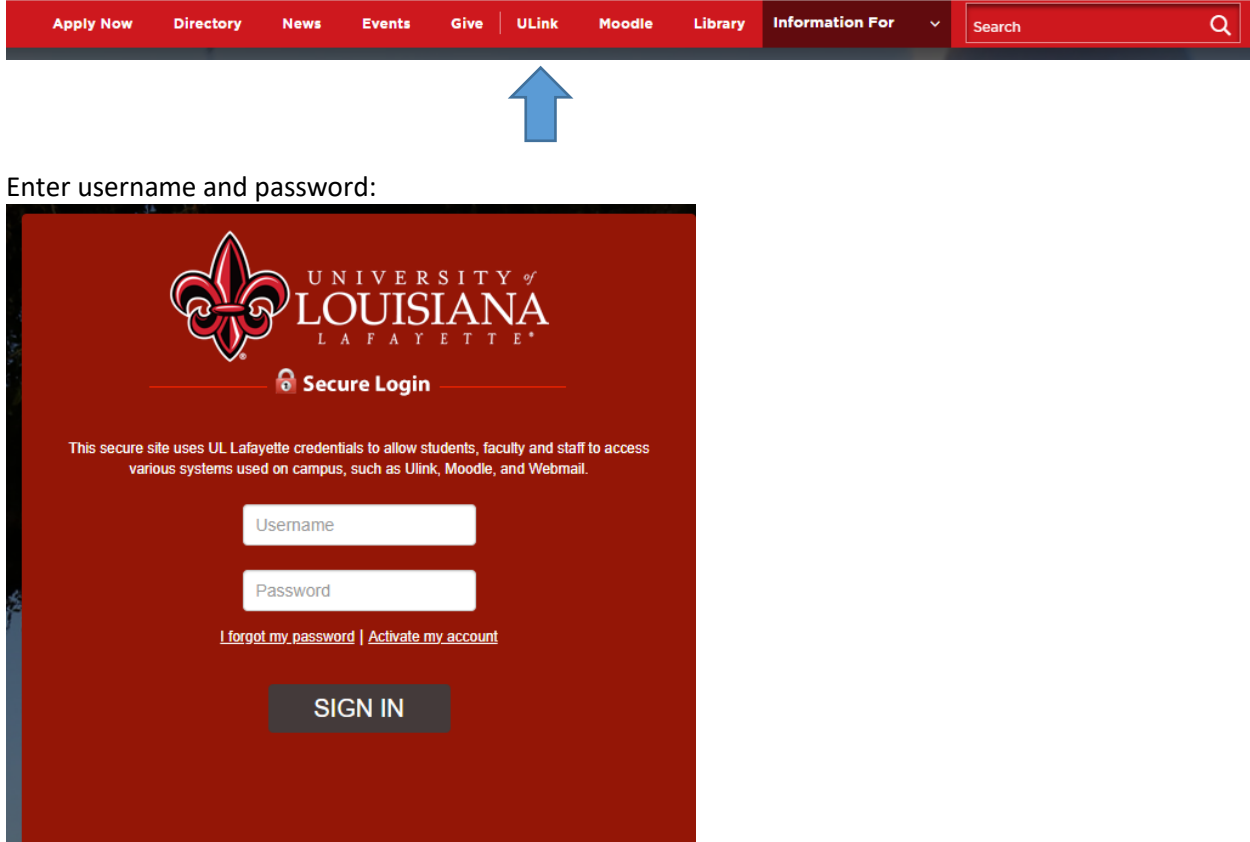

Click employee summary in the teal section on the right

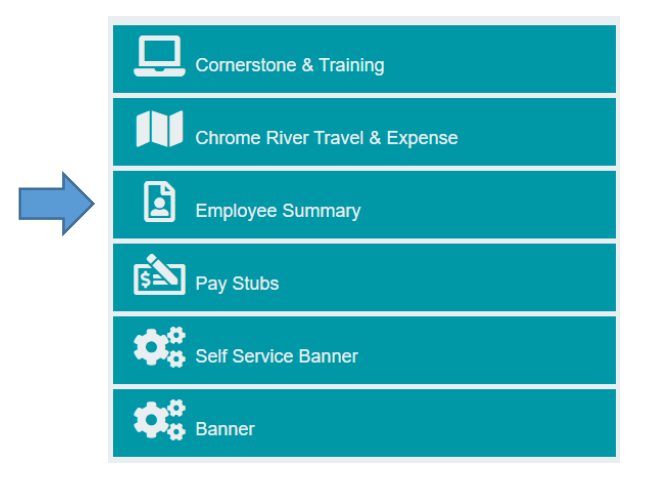

Click the time entry tab on the left

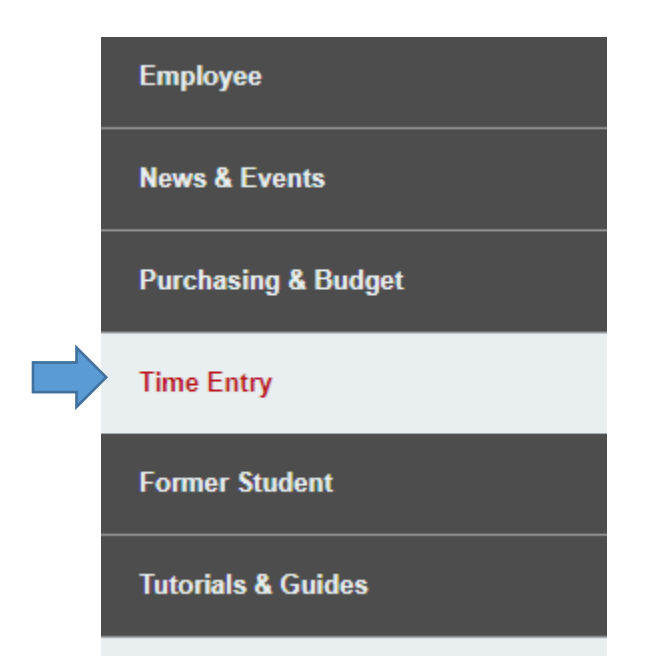

Click access your timesheet in Banner

**WebAid** 

# **WebAid Time Entry**

Complete your timesheet in WebAid/Approve WebAid transactions(I.E. only)

How to access your timesheet in WebAid

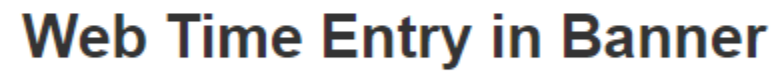

Access your timesheet in Banner

Approve time for student workers in Banner

Banner FAQs for supervisors of student workers

#### **Setting up a Proxy**

Click approve time

**Approve Time** 

Approve Leave Request

Approve Comp Earn Request

Click proxy super user

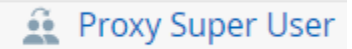

Click add a new proxy

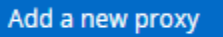

A search box will appear.

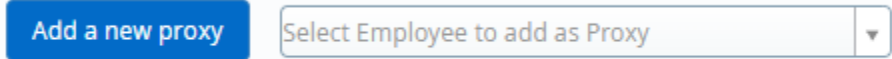

Search for the person or persons wanting to add as a proxy. The search fieled is set up last name, first name.

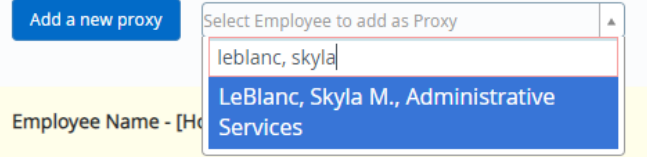

Click the name.

Note: only employees with approver access will populate. If the person wanting to add as a proxy does not have approver access, they cannot be added. They will need to request approver access.

Click navigate to time & leave approvals applications.

Navigate to Time & Leave Approvals application

## **Using a proxy**

Click approve time

**Approve Time** 

Approve Leave Request

Approve Comp Earn Request

## Click proxy super user

Proxy Super User

In the section act as a proxy for, click the drop down arrow with self listed.

Act as a Proxy for

Self -Menard, Trevor J., Administrative Service v

Click the person the you want to act as a proxy for to view or approve transacitons.

Act as a Proxy for

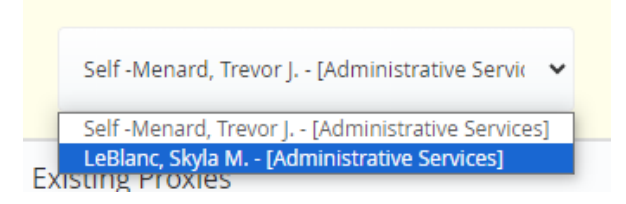

Click navigate to time & leave approvals applications.

Navigate to Time & Leave Approvals application

Follow the supervisor instructions to approve.